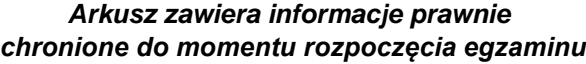

*Układ graficzny © CKE 2020*

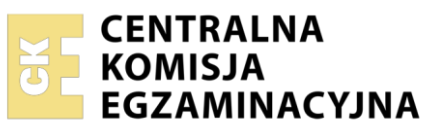

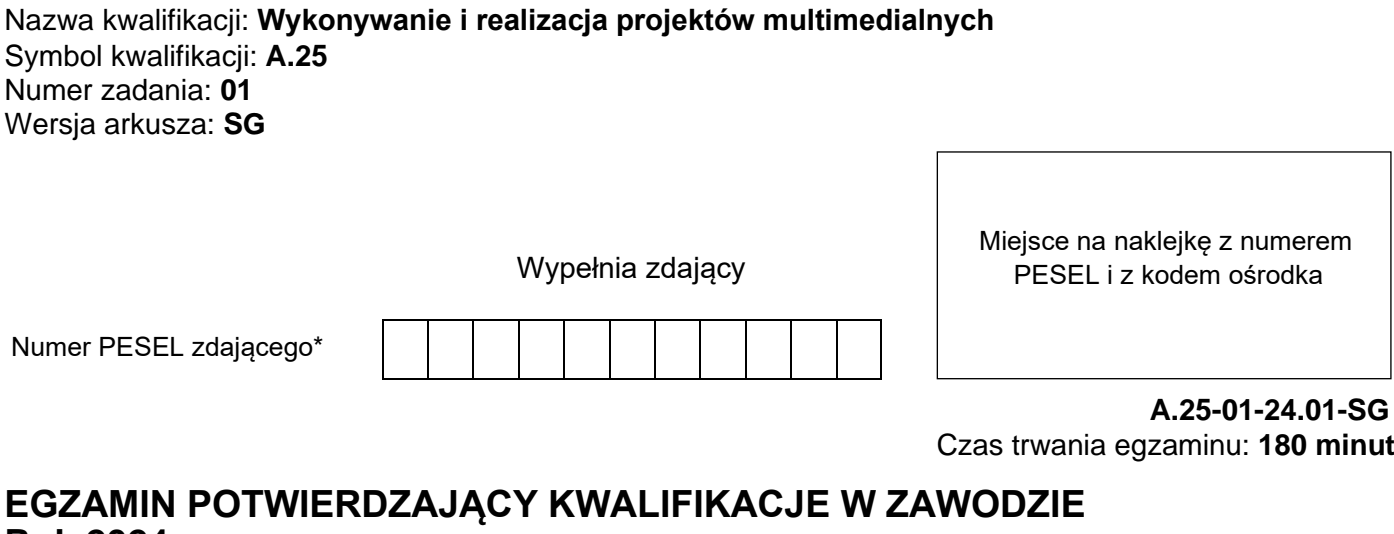

# **Rok 2024 CZĘŚĆ PRAKTYCZNA**

**PODSTAWA PROGRAMOWA 2012**

# **Instrukcja dla zdającego**

- 1. Na pierwszej stronie arkusza egzaminacyjnego wpisz w oznaczonym miejscu swój numer PESEL i naklej naklejkę z numerem PESEL i z kodem ośrodka.
- 2. Na KARCIE OCENY w oznaczonym miejscu przyklej naklejkę z numerem PESEL oraz wpisz:
	- − swój numer PESEL\*,
	- − oznaczenie kwalifikacji,
	- − numer zadania,
	- − numer stanowiska.
- 3. Sprawdź, czy arkusz egzaminacyjny zawiera 5 stron i nie zawiera błędów. Ewentualny brak stron lub inne usterki zgłoś przez podniesienie ręki przewodniczącemu zespołu nadzorującego.
- 4. Zapoznaj się z treścią zadania oraz stanowiskiem egzaminacyjnym. Masz na to 10 minut. Czas ten nie jest wliczany do czasu trwania egzaminu.
- 5. Czas rozpoczęcia i zakończenia pracy zapisze w widocznym miejscu przewodniczący zespołu nadzorującego.
- 6. Wykonaj samodzielnie zadanie egzaminacyjne. Przestrzegaj zasad bezpieczeństwa i organizacji pracy.
- 7. Po zakończeniu wykonania zadania pozostaw arkusz egzaminacyjny z rezultatami oraz KARTĘ OCENY na swoim stanowisku lub w miejscu wskazanym przez przewodniczącego zespołu nadzorującego.
- 8. Po uzyskaniu zgody zespołu nadzorującego możesz opuścić salę/miejsce przeprowadzania egzaminu.

## *Powodzenia!*

*\* w przypadku braku numeru PESEL – seria i numer paszportu lub innego dokumentu potwierdzającego tożsamość*

# **Zadanie egzaminacyjne**

Wykonaj layout responsywnej strony internetowej dla Centrum Turystyki Wielkich Jezior zgodnie z załączonymi wymaganiami.

W tym celu:

- 1. Wykonaj 2 panoramy i zapisz je w folderze *PANORAMY* w formacie JPEG.
- 2. W programie Adobe Photoshop wykonaj baner na stronę internetową Rysunek 1.
- 3. Baner zapisz w folderze *PESEL* pod nazwą *PESEL\_baner* w formacie PSD z zachowaniem warstw.
- 4. Fotografie z plików *1.png ÷ 10.png* poddaj edycji i zapisz w folderze *FOTOGRAFIE* w formacie PNG.
- 5. W programie Adobe Photoshop wykonaj layout strony internetowej Rysunek 2 i 3.
- 6. Layout zapisz w pliku *PESEL\_layout.psd* z zachowaniem warstw.

Do wykonania pracy wykorzystaj wymienione poniżej pliki, umieszczone na pulpicie komputera w skompresowanym folderze *materiały* zabezpieczonym hasłem **jeziora123**

- − zdjęcia (do wykonania panoram) z folderów: *panorama1, panorama2*
- − fotografie (do zamieszczenia w layoucie) z plików: *1.png, 2.png, 3.png, 4.png, 5.png, 6.png, 7.png, 8.png, 9.png, 10.png.*

Na pulpicie komputera utwórz folder *PESEL* (PESEL to Twój Numer PESEL) i umieść w nim:

- − folder *PANORAMY* z plikami: *panorama1.jpg, panorama2.jpg*,
- − plik *PESEL\_baner.psd*,
- − folder *FOTOGRAFIE* z plikami: *1.png, 2.png, 3.png, 4.png, 5.png, 6.png, 7.png, 8.png, 9.png, 10.png*,
- − plik *PESEL\_layout.psd*.

Folder o nazwie *PESEL* nagraj na płytę CD, po uzyskaniu zgody przewodniczącego ZN sprawdź poprawność nagrania płyty. Sprawdzoną płytę CD podpisz swoim numerem PESEL.

## **Wymagania dla panoram**

- − pierwsza panorama:
	- − połączyć fotografie *1\_1.jpg* oraz *2\_1.jpg* z folderu *panorama1*,
	- − wykadrować połączone fotografie do parametrów: szerokość 700 pikseli, wysokość 100 pikseli, rozdzielczość 72 ppi,
	- − zapisać panoramę w pliku *panorama1.jpg* w trybie koloru RGB w folderze *PANORAMY.*
- − druga panorama:
- − połączyć fotografie *2\_1.jpg oraz 2\_2.jpg* z folderu *panorama2*,
- − wykadrować połączone fotografie do parametrów: szerokość 700 pikseli, wysokość 260 pikseli, rozdzielczość 72 ppi,
- − zapisać panoramę w pliku *panorama2.jpg* w trybie koloru RGB w folderze *PANORAMY*.

#### **Wymagania dla banera**

projekt wykonaj w programie Adobe Photoshop zgodnie z rysunkiem:

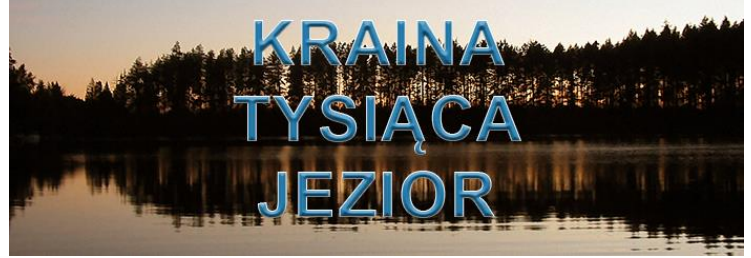

**Rysunek 1. Wzór banera**

- − szerokość: 700 pikseli, wysokość 260 pikseli,
- − tryb koloru: RGB, rozdzielczość: 72 ppi,
- − tło: panorama z pliku *panorama2.jpg*,
- − napis *KRAINA TYSIĄCA JEZIOR* o parametrach:
	- − Arial Bold, 60 pkt, kolor RGB (38, 127, 177), obrys 1 piksel, kolor RGB (255, 255, 255) wyśrodkowany w pionie i poziomie,
	- − dodany styl: faza i płaskorzeźba o dowolnych ustawieniach.
- Gotowy baner należy zapisać w formacie PSD w folderze *PESEL* pod nazwą *PESEL\_baner*.

#### **Wymagania dla obrazów cyfrowych z folderu** *materiały*

- − format zapisu: PNG, tryb koloru: RGB, rozdzielczość: 72 ppi z zachowaniem pierwotnych nazw,
- − wymiary fotografii z plików *1.png ÷ 6.png* po edycji: szerokość 220 pikseli, wysokość 100 pikseli,
- − wymiary fotografii z plików *7.png ÷ 10.png* po edycji: szerokość 100 pikseli, wysokość 100 pikseli,
- − gotowe pliki z fotografiami należy zapisać w folderze *FOTOGRAFIE*.

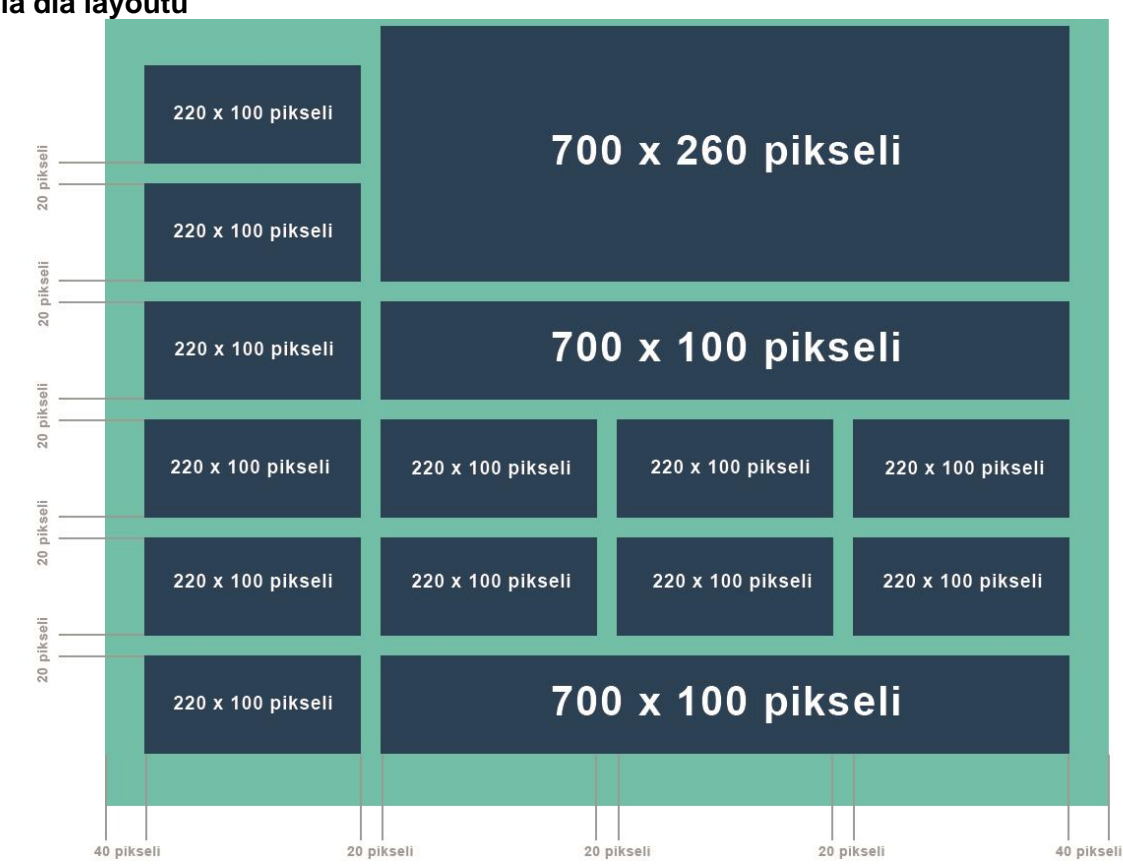

## **Wymagania dla layoutu**

**Rysunek 2. Schemat rozmieszczenia elementów layoutu**

Do wykonania layoutu należy wykorzystać schemat rozmieszczenia elementów layoutu Rysunek 2 oraz wzór layoutu Rysunek 3.

Parametry layoutu:

- − szerokość: 1020 pikseli, wysokość: 800 pikseli,
- − tryb koloru: RGB, rozdzielczość: 72 ppi,
- − format zapisu: PSD z zachowaniem warstw pod nazwą *PESEL\_layout*,
- − tło w kolorze: RGB (107, 194, 182),
- − w prawej górnej części layoutu w polu o wymiarach 700 x 260 pikseli umieszczony baner z pliku *PESEL\_baner.psd*,
- − poniżej banera umieszczona panorama z pliku *panorama1.jpg*,
- − menu z lewej części layoutu:
	- − 6 prostokątów o parametrach: szerokość 220 pikseli, wysokość 100 pikseli, kolor RGB (7, 66, 99),
	- − odległości pomiędzy prostokątami 20 pikseli,
	- − do prostokątów dodany styl warstwy: faza i płaskorzeźba o dowolnych ustawieniach,
	- − na płaszczyźnie prostokątów umieszczone napisy w kolejności od góry: *INFORMACJA TURYSTYCZNA, KALENDARZ IMPREZ, WARMIA, MAZURY, GALERIA, KONTAKT,*
	- − parametry napisów: Arial Bold, 18 pkt, kolor RGB (107, 193, 182) teksty wyśrodkowane w pionie i poziomie,
- − w środkowej części layoutu w dwóch rzędach umieszczone 6 fotografii o parametrach:
	- − szerokość 220 pikseli, wysokość 100 pikseli,
	- − odległości pomiędzy fotografiami 20 pikseli,
	- − w dolnej części layoutu umieszczony prostokąt o parametrach: szerokość 700 pikseli, wysokość 100 pikseli, kolor RGB (7, 66, 99),
	- − na płaszczyźnie dolnego prostokąta w kolejności od lewej strony umieszczone obrazy z plików: 7.png, 8.png, 9.png, 10.png,
	- − w prawej części prostokąta umieszczone wyśrodkowane teksty: *ZABYTKI, KAJAKI, ZAWODY WĘDKARSKIE* o parametrach: Arial Bold, 14 pkt, kolor RGB (107, 193, 182),

− w lewej górnej części layoutu umieszczony numer PESEL o parametrach Arial Bold, 16 pkt, kolor RGB (0, 0, 0).

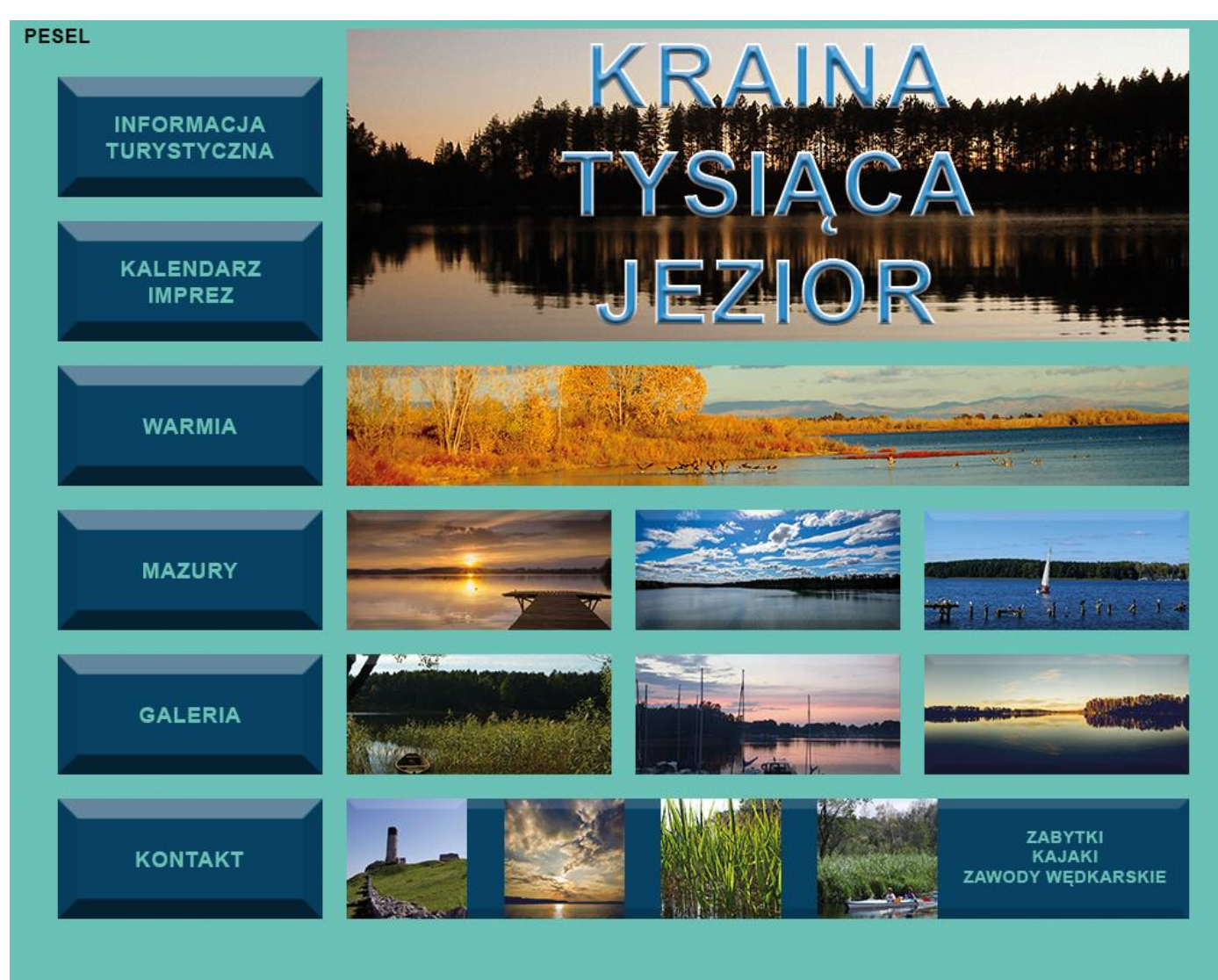

#### **Rysunek 3. Wzór layoutu**

## **Czas przeznaczony na wykonanie zadania wynosi 180 minut.**

#### **Ocenie podlegać będzie 5 rezultatów:**

- − pliki z folderu *FOTOGRAFIE (1.png ÷ 10.png)*,
- − pliki z folderu *PANORAMY (panorama1.jpg, panorama2.jpg)*,
- − baner z pliku *PESEL\_baner.psd*,
- − layout www projektowanie obiektów rastrowych i wektorowych w pliku *PESEL\_layout.psd*,
- − layout www projektowanie typografii w pliku *PESEL\_layout.psd*.

Więcej arkuszy znajdziesz na stronie: arkusze.pl

Więcej arkuszy znajdziesz na stronie: arkusze.pl

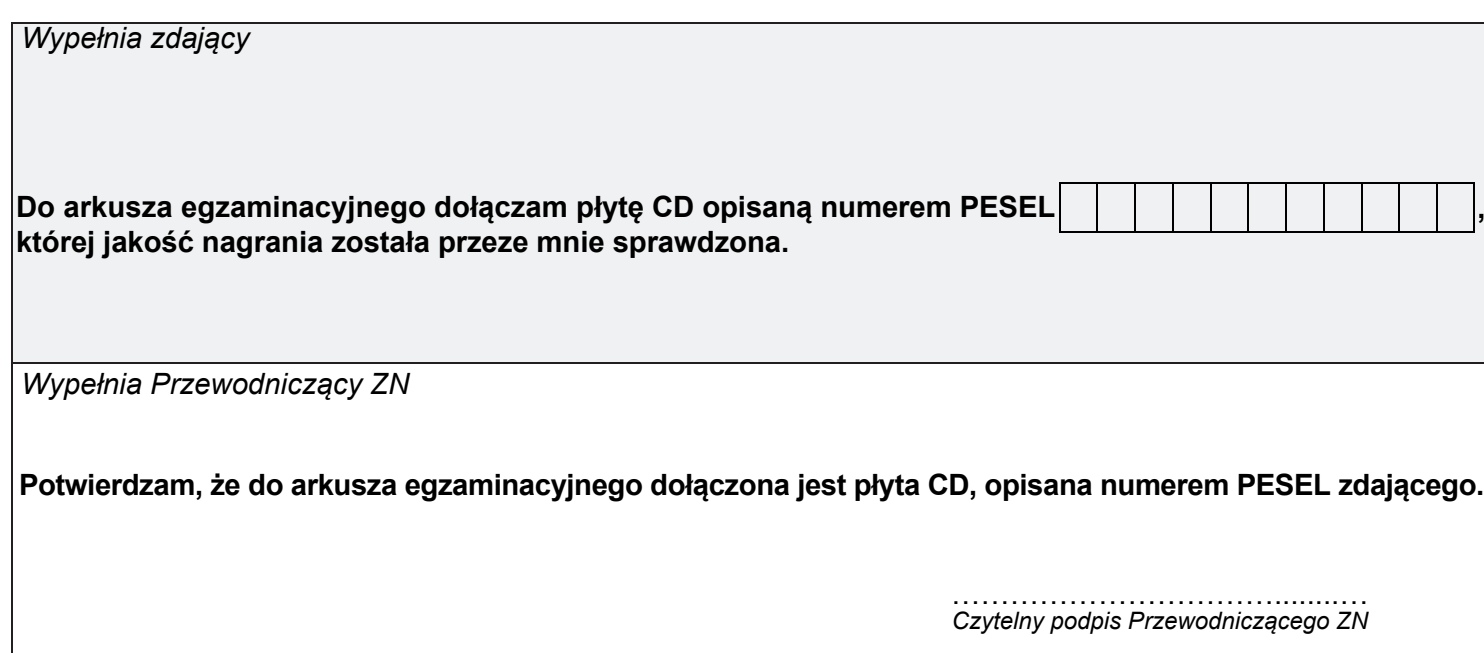